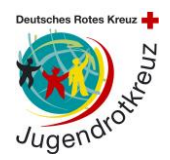

Stand: 2015

## **Beantragung der Jugendleiter|in card - Schritt für Schritt zum Erfolg**

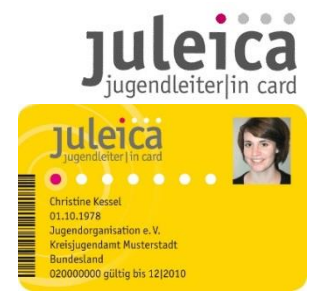

- 1. Rufe über deinen Browser [www.juleica.de](http://www.juleica.de/) auf.
- 2. Für den ersten Online Antrag musst du dich registrieren, wenn du in drei Jahren deine Juleica verlängern willst, kannst du diesen Zugang erneut benutzen.

Dafür klickst du auf den Link registrieren. Dort gibst du deinen Namen, deine E-Mail-Adresse und das Bundesland in dem du lebst an und bestätigst die Datenschutzbestimmungen.

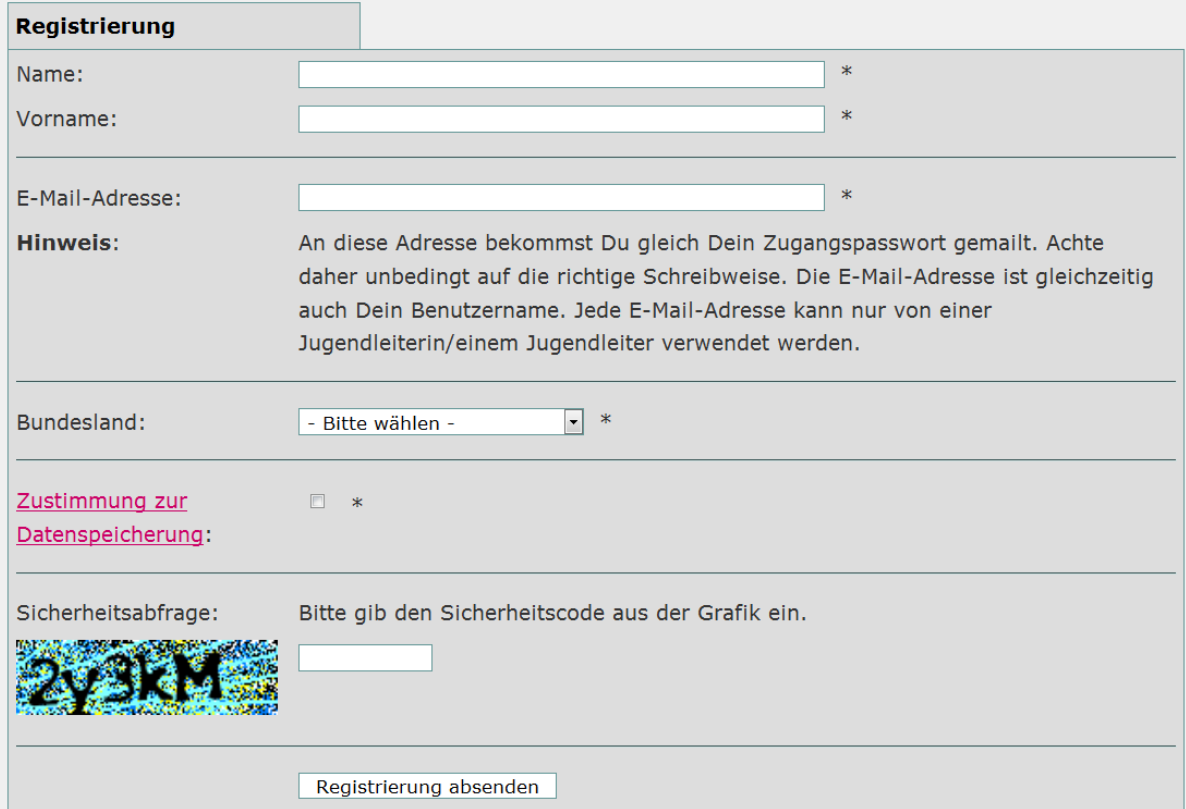

3. Sobald du dich registriert hast, erhältst du eine E-Mail mit deinem Passwort. Mit diesem Passwort und deiner E-Mail-Adresse kannst du dich dann einloggen. Mit einem Klick auf "Antrag stellen" kann es losgehen!

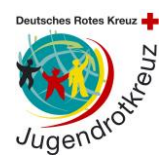

### **Acht Schritte warten auf dich bis zum Absenden des Antrags**

#### **Schritt 1: Persönliche Daten**

Zunächst gib bitte deine persönlichen Daten wie Adresse, Geburtsdatum usw. an. Bitte achte auf die korrekte Schreibweise, denn diese Daten erscheinen so anschließend auf deiner Juleica! Außerdem kannst du hier ein Passbild von dir hochladen. Am besten macht ihr das über eine Digitalkamera. Beachtet folgende Tipps zum Thema "Fotos schneiden":

# **Fotos beschneiden**

Um dein Foto auf die richtige Größe für das Online-Antragsverfahren zu beschneiden, gibt es im Internet zahlreiche kostenlose Tools - wir empfehlen photogramio.com/de/photoeditor

#### **Wenn du ein Passfoto o.ä. hast, das auf das richtige Seitenverhältnis geschnitten werden muss:**

- 1. Gehe auf [photogramio.com/de/photoeditor](http://photogramio.com/de/photoeditor)
- 2. Lade das Bild hoch, in dem du auf den Button "Browse" klickst und dann das Bild von deinem Rechner auswählst
- 3. Klick auf ""Adjustment" und wähle die Funktion "resize" aus. Achte darauf, dass die Option "keep proportions" aktiviert ist und gib bei "height" den Wert 900 ein. Achte auf den Wert, der dann bei "width" erscheint. Klick auf "apply"
- 4. Wenn der Wert, bei "width" kleiner als 620 oder größer als 640 war, wähle als nächstes die Funktion "crop" aus. Mit dieser Funktion musst du das Bild jetzt in das richtige Seitenverhältnis bringen. Teile dafür den Wert, der bei "width" steht durch 35. Dieses Ergebnis multiplizierst du dann mit 45. Diesen Wert trägst du dann in das Feld "Height" ein. (FORMEL: height = width /  $35 \times 45$ )
- 5. Der Auswahlrahmen des Bildes verändert sich entsprechend. Ziehe den Rahmen auf den Bildausschnitt, den du verwenden möchtest und klick auf "apply"
- 6. Klick auf "save" und speichere das Bild auf deinem Rechner achte bei der "quality" darauf, dass die Datei mindestens 150 kb schwer ist – nutz ggf. den Regler um die Zahl zu erhöhen!
- 7. Anschließend kannst du das Bild in den Online-Antrag einfügen

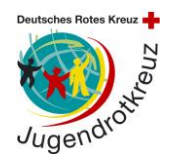

#### **Wenn du ein anderes Foto verwenden willst, auf dem ringsherum noch andere Motive sind**

- 9. Gehe auf [photogramio.com/de/photoeditor](http://photogramio.com/de/photoeditor)
- 10.Lade das Bild hoch, in dem du auf den Button "Browse" klickst und dann das Bild von deinem Rechner auswählst
- 11. Wähle zunächst die Funktion "crop" aus und wähle grob den Gesichtsbereich aus. Rings um das Gesicht sollte aber noch etwas Platz sein, denn der genaue Zuschnitt erfolgt in einem weiteren Schritt
- 12. Klick auf ""Adjustment" und wähle die Funktion "resize" aus. Achte darauf, dass die Option "keep proportions" aktiviert ist und gib bei "height" den Wert 990 ein. Achte auf den Wert, der dann bei "width" erscheint. Klick auf "apply"
- 13. Wenn der Wert, bei "width" kleiner als 620 oder größer als 640 war, wähle als nächstes die Funktion "crop" aus. Mit dieser Funktion musst du das Bild jetzt in das richtige Seitenverhältnis bringen. Teile dafür den Wert, der bei "width" steht durch 35. Dieses Ergebnis multiplizierst du dann mit 45. Diesen Wert trägst du dann in das Feld "Height" ein. (Also: height = width /  $35 \times 45$ )
- 14.Der Auswahlrahmen des Bildes verändert sich entsprechend. Ziehe den Rahmen auf den Bildausschnitt, den du verwenden möchtest und klick auf "apply"
- 15.Klick auf "save" und speichere das Bild auf deinem Rechner achte bei der "guality" darauf, dass die Datei mindestens 150 kb schwer ist – nutz ggf. den Regler um die Zahl zu erhöhen!
- 16.Anschließend kannst du das Bild in den Online-Antrag einfügen

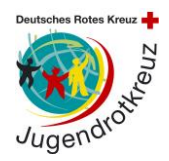

#### **Schritt 2: Auswahl des Trägers**

Als erstes musst du den Träger, für den du tätig bist, aus einer Liste auswählen. Dazu gibst du an in welchem Bundesland dein Träger sitzt. (In deinem Fall Baden-Württemberg). Anschließend wählst du den Landkreis aus in dem dein Kreisverband sitzt. Als drittes wählst du den Ort. Aber hier die Auswahl "Träger auf Kreisebene". Unten bei gefundene Träger deinen Kreisverband raussuchen und anklicken (1x) das war es schon. Der Kreisverband ist dann blau hinterlegt.

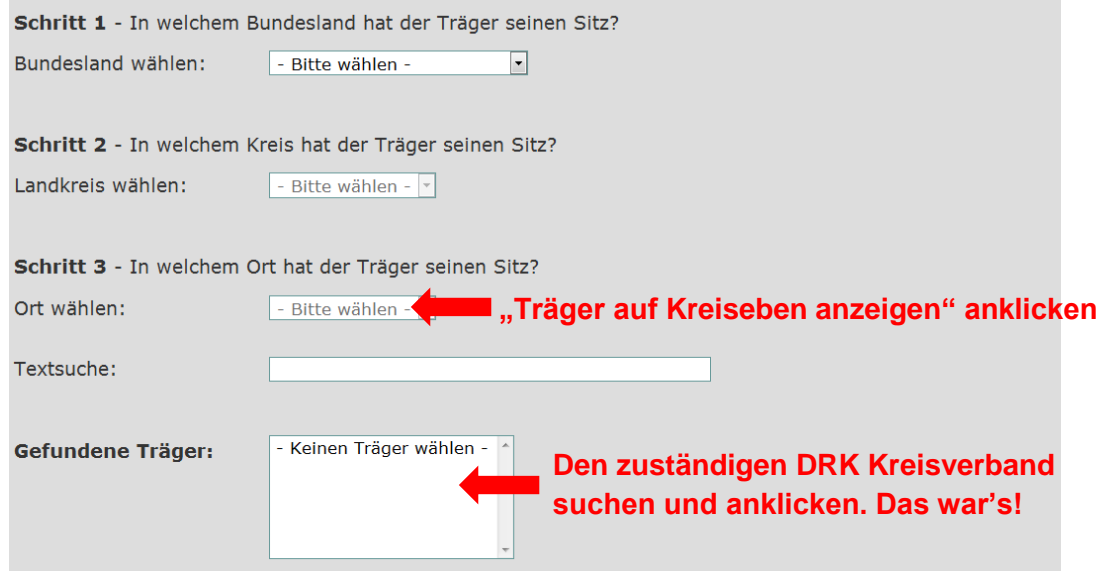

#### **Wichtig:**

Falls du deinen Kreisverband nicht finden kannst, hast du eine andere Möglichkeit, die Juleica zu beantragen: Klick auf den Haken "Es konnte kein Träger gefunden werden" und gib die E-Mail-Adresse der Person an die in Eurem Kreisverband die Juleica Anträge bearbeitet oder die vom Landesverband [\(petra.schillinger@drk-baden.de\)](mailto:petra.schillinger@drk-baden.de) an.

#### Träger nicht gefunden

Du konntest den Träger, für den Du ehrenamtlich tätig bist, nicht finden? Dann setze hier im Auswahlfeld den Haken und gib die E-Mail-Adresse der Person ein, die Deiner Meinung nach bei Deiner Organisation, Deinem Verband für die Bearbeitung der Juleica-Anträge zuständig ist. Diese Person wird dann per E-Mail informiert und kann anschließend den Antrag bearbeiten oder an eine andere Person weiterleiten.

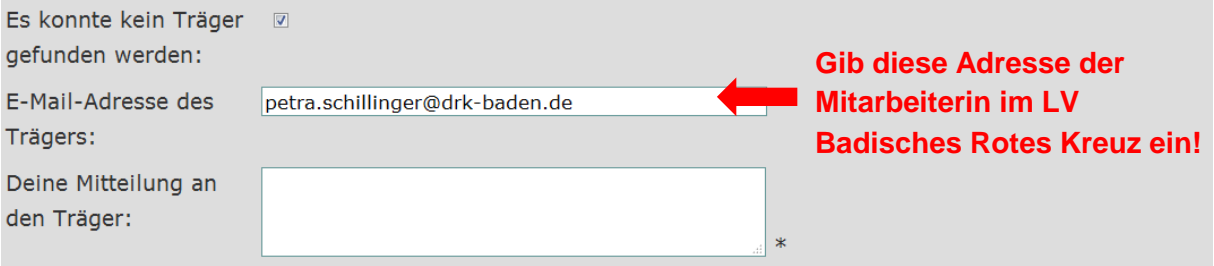

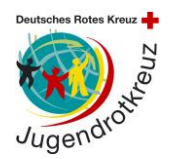

#### **Schritt 3-5: Statistische Angaben**

Du hast es fast geschafft! Als nächstes folgen drei Seiten mit statistischen Fragen. Die Beantwortung ist freiwillig und die Antworten werden ausschließlich anonym durch die Uni Dortmund ausgewertet. Sonst sieht niemand deine Antworten. Falls du nicht teilnehmen möchtest klicke dich einfach unten weiter zu Schritt 6.

#### **Schritt 6: Datenschutzbestimmung & Selbstverpflichtung**

Nun musst du noch die Datenschutzbestimmungen und die Selbstverpflichtung akzeptieren. In den Datenschutzbestimmungen ist geregelt, wer deine Daten einsehen kann und was diese Träger damit machen dürfen. Mit der Selbstverpflichtungserklärung versicherst du, dass alle gemachten Angaben korrekt sind, du über die notwendige Qualifikation verfügst und ehrenamtlich tätig bist. Außerdem musst du deine Juleica zurückgeben, wenn du dein Engagement beendest.

#### **Schritt 7: Kontrolle der Daten**

Kontrolliere nun bitte noch einmal alle Daten. Falls dir ein Fehler auffällt, kannst du noch einmal zu den vorherigen Schritten zurückblättern.

#### **Schritt 8: Bestätigung und Druckansicht**

Du hast es geschafft! Das System informiert dich, dass der Antrag erfolgreich abgesendet wurde und du hast die Möglichkeit, dir die Daten noch auszudrucken.

Wenn dein Antrag geprüft wurde, wird die Karte gedruckt und verschickt. Du wirst per E-Mail informiert wenn ein neuer Status erreicht wurde.

**Bei Fragen könnt ihr euch an den zuständigen Kreisverbände wenden oder an den Landesverband Badisches Rotes Kreuz, an Petra Schillinger [petra.schillinger@drk-baden.de.](mailto:petra.schillinger@drk-baden.de)**